# Dell EMC Server Deployment Pack for Microsoft **System Center Configuration Manager 4.0 版** 用户指南

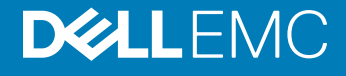

注、小心和警告

注: "注"表示帮助您更好地使用该产品的重要信息。

小心: "小心"表示可能会损坏硬件或导致数据丢失,并说明如何避免此类问题。

警告: "警告"表示可能会造成财产损失、人身伤害甚至死亡。

版权所有 **©** 2009 - 2017 Dell Inc. 或其子公司。保留所有权利。Dell、EMC 和其他商标均为 Dell Inc. 或其附属公司的商标。其他商标均为其各自所有者 的商标。

2017 - 06

# 目录

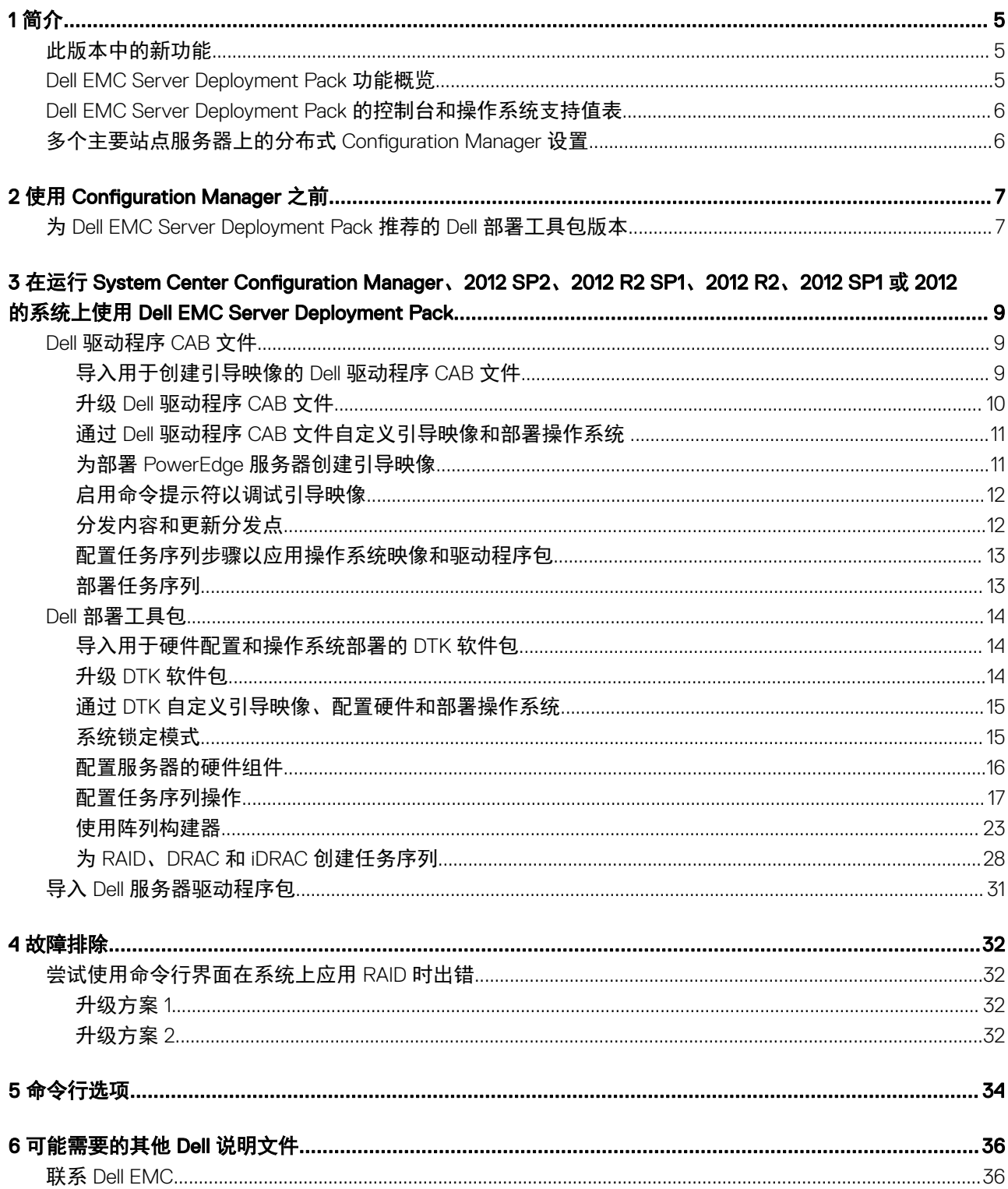

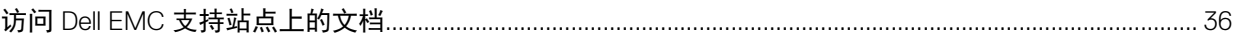

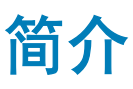

<span id="page-4-0"></span>本文档介绍了使用 Dell EMC Server Deployment Pack (DSDP) for Microsoft System Center Configuration Manager 4.0 版 (Configuration Manager) 可以执行的各种操作。

注: 本文档中包含关于使用 DSDP 的必要要求和受支持软件的信息。如果您要在发行日期后很长时间安装此版本的 DSDP,请查 看支持站点上是否提供了此文档的更新版本。如需访问支持站点上的文档,请访问"从 Dell [这次会站点访问文档"](#page-35-0)或参阅 Dell.com/support/Manuals/us/en/04/Product/server-deployment-pack-v4.0-sccm。

主题:

- 此版本中的新功能
- **Dell EMC Server Deployment Pack 功能概览**
- [Dell EMC Server Deployment Pack](#page-5-0) 的控制台和操作系统支持值表
- [多个主要站点服务器上的分布式](#page-5-0) Configuration Manager 设置

# 此版本中的新功能

- 支持第 14 代 PowerEdge 服务器。
- 支持 Microsoft System Center Configuration Manager。
- 支持系统锁定模式功能。有关详细信息,请参[阅系统锁定模式](#page-14-0)。

# Dell EMC Server Deployment Pack 功能概览

您可以使用 Dell EMC Server Deployment Pack 执行以下任务:

- 使用 INI 文件和命令行界面 (CLI) 选项, 可以配置服务器的 Dell Remote Access Controller (DRAC)、Integrated Dell Remote Access Controller (iDRAC)、RAID 和 BIOS。您也可以使用 Array Builder Wizard(阵列构建器向导)配置 RAID。
- 创建将在操作系统部署中使用的 Dell 特有的引导映像。
- 为特定 Dell 服务器导入和应用驱动程序安装软件包。
- 将多个启动点合并到各种向导中,以在站点服务器安装中执行典型服务器部署。
- 支持多达 16 个全局和专用 RAID 热备用。
- 支持 Microsoft System Center Configuration Manager、2012 SP2、2012 R2 SP1、2012 R2、2012 SP1 或 2012 版本。
- 使用 PowerEdge Deployment ToolKit Configuration Wizard (PowerEdge 部署工具包配置向导)导入戴尔部署工具包 (DTK)确保 仅从站点服务器而非管理控制台导入 DTK 软件包。
- 从 Configuration Manager Admin Console 导入 Dell 驱动程序包。
- 通过使用 x64 和 x86 引导映像部署操作系统(需要包含 64 位支持的 DTK)。
- 注: 有关所有受支持的操作系统,请参阅 Dell EMC Server Deployment Pack Version 4.0 for Microsoft System Center Configuration Manager Installation Guide(《Dell EMC Server Deployment Pack for Microsoft System Center Configuration Manager 4.0 版安装指南》)中"支持的操作系统"部分。

# <span id="page-5-0"></span>Dell EMC Server Deployment Pack 的控制台和操作系 统支持值表

下表介绍了 Dell EMC Server Deployment Pack for Configuration Manager 支持的操作系统。

#### 表. 1: Dell EMC Server Deployment Pack for WinPE 支持的兼容操作系统

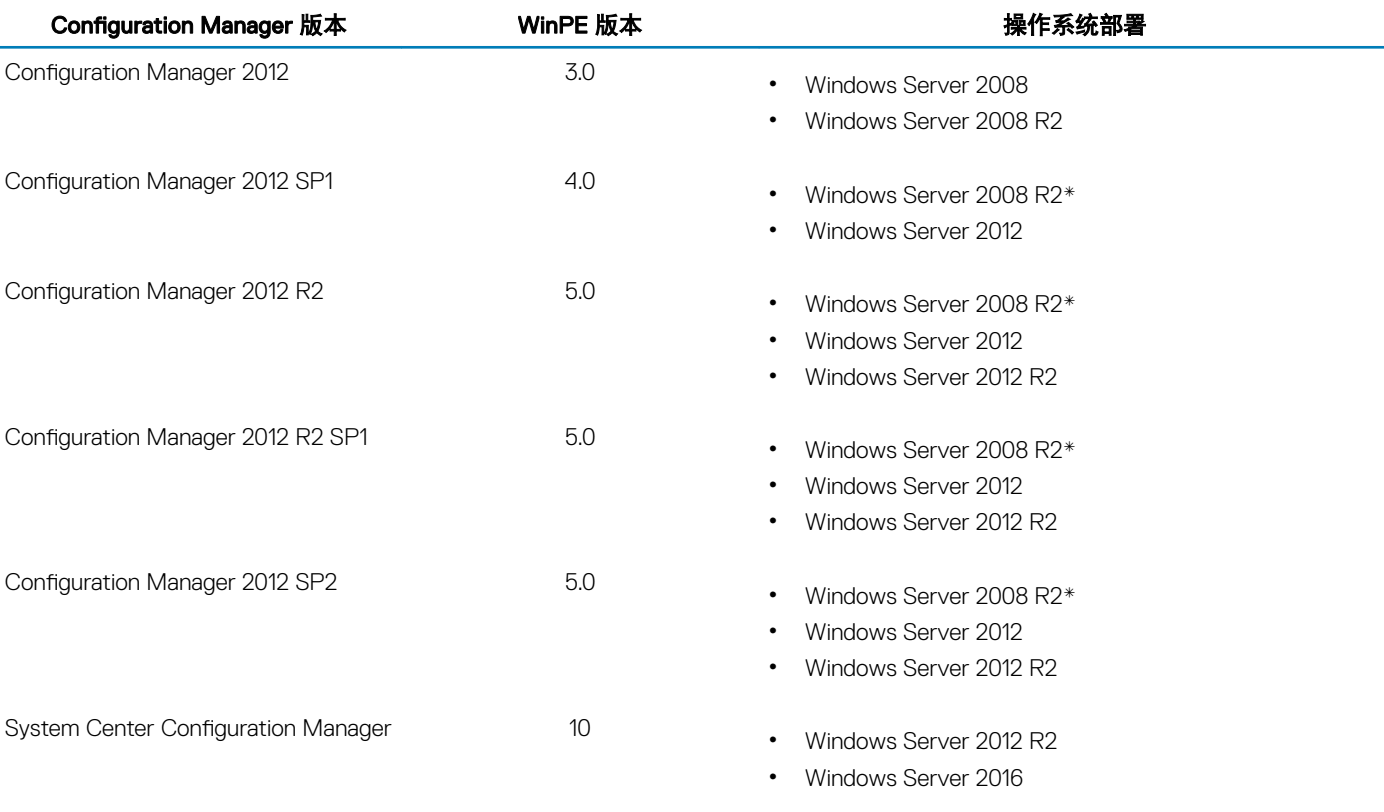

#### 图例:

\* — 有关 Windows Server 2008 R2 支持的信息,请访问 support.microsoft.com/kb/2853726。

# 多个主要站点服务器上的分布式 Configuration Manager 设置

可以在多个主要站点服务器上安装 DSDP。在主要站点服务器上安装 DSDP 时,请确保在 CAS 和所有主要站点服务器中使用的 DTK 和 OpenManage 版本相同。

下面是安装限制。

- 如果在导入了 DTK 的主要站点服务器 1 上卸载了 DSDP,则无法使用主要站点服务器 2 中的现有引导映像或在其中创建引导映 像。从主要站点服务器 2 重新导入 DTK 以创建引导映像。最先导入 DTK 的站点服务器充当引导映像驱动程序的源。
- 您可以仅在一个主要站点服务器上导入特定服务器型号的 OpenManage 驱动程序。该服务器充当其他主要站点服务器的 OM 驱动 程序源。
- 如果存在两个主要站点服务器,在 Configuration Manager 控制台中会显示四个 Dell 软件包。在这四个软件包中,有两个是原始 源,另外两个是第二主要站点上的实例。

# 使用 Configuration Manager 之前

<span id="page-6-0"></span>在开始使用 Configuration manager 之前,请确保执行以下操作:

- 如果使用 Remove Dell Deployment ToolKit (DTK) utilities and Windows PE drivers(移除 Dell Deployment ToolKit [DTK] 公用程序 和 Windows PE 驱动程序)升级 DSDP 或者首次安装 DSDP,请导入 DTK 软件包。有关导入适用于 System Center Configuration Manager、2012 SP2、2012 R2 SP1、2012 R2、2012 SP1 或 2012 的 DTK 软件包的信息,请参[阅针对硬件配置和操作系统部署导入](#page-13-0) DTK [软件包。](#page-13-0)
- 将相应的软件包分发和更新至 Configuration Manager 分发点。**更新分发点**操作可确保您安装的 Dell EMC Server Deployment Pack 的所有软件包都在分发点进行更新。分发操作可确保分发点上的软件包可用,以供客户端系统进行访问。要添加分发点,请参阅 System Center Configuration Manager 的在线说明文件。

#### 注: 您可以从 Configuration Manager 站点服务器导入 DTK **.exe** 和 CAB 文件。

Dell EMC Server Deployment Pack 可针对各种向导提供整合的启动点,以执行典型服务器部署。要按顺序访问向导,右键单击 Operating System Deployment(操作系统部署)节点并选择 Dell PowerEdge Server Deployment(Dell PowerEdge 服务器部署)。 您可以使用 DSDP for Configuration Manager 执行以下任务:

- 导入 Dell Deployment ToolKit (DTK)
- 为服务器部署创建 Dell 引导映像
- 从 *Dell Systems Management* DVD 导入 Dell 驱动程序包
- 创建操作系统部署任务序列
- 注: 始终使用管理员权限启动 Configuration Manager 控制台。

# 为 Dell EMC Server Deployment Pack 推荐的 Dell 部 署工具包版本

DSDP with DTK 6.0.1 版和 5.5 版支持以下 Configuration Manager 版本:

- System Center Configuration Manager
- Configuration Manager 2012 SP2
- Configuration Manager 2012 R2 SP1
- Configuration Manager 2012 R2
- Configuration Manager 2012 SP1
- Configuration Manager 2012

#### $\Omega$ 注:

System Center Configuration Manager 支持 WinPE 10; Configuration Manager 2012 SP2、Configuration Manager 2012 R2 SP1 和 Configuration Manager 2012 R2 支持 WinPE 5.0;Configuration Manager 2012 SP1 支持 WinPE 4.0。

#### (1) 注:

在 System Center Configuration Manager 中,只有 Windows PE 10.0 驱动程序,所以仅支持 64 位操作系统的部署,原因是 DTK 5.5 版不支持 32 位版本的 Windows PE 10.0 驱动程序。

### (1) 注:

在 Configuration Manager 2012 SP2、Configuration Manager 2012 R2 SP1 和 Configuration Manager 2012 R2 中,只有 Windows PE 5.0 驱动程序,所以仅支持 64 位操作系统的部署,原因是 DTK 5.5 版不支持 32 位版本的 Windows PE 5.0 驱动程序。

#### (0 注:

- 在 Configuration Manager 2012 SP1 中,只有 Windows PE 4.0 驱动程序,所以仅支持 64 位操作系统的部署,原因是 DTK 5.5 版不支持 32 位版本的 Windows PE 4.0 驱动程序。
- 在 Configuration Manager 2012 中,仅有 Windows PE 3.x 驱动程序,所以可同时支持 32 位和 64 位操作系统的部署,原因是 DTK 5.5 版支持 32 位和 64 位版本的 Windows PE 3.x 驱动程序。
- 对于第 14 代 PowerEdge 服务器, 请使用 DTK 版本 6.0.1。
- 对于第 10 代至第 13 代 PowerEdge 服务器,请使用 DTK 版本 5.5。

# <span id="page-8-0"></span>在运行 System Center Configuration Manager、 2012 SP2、2012 R2 SP1、2012 R2、2012 SP1 或 2012 的系统上使用 Dell EMC Server Deployment Pack

本节提供了有关如何在运行 System Center Configuration Manager、2012 SP2、2012 R2 SP1、2012 R2、2012 SP1 或 2012 的系统上使 用 Dell EMC Server Deployment Pack 的信息。

#### 主题:

- Dell 驱动程序 CAB 文件
- Dell [部署工具包](#page-13-0)
- 导入 Dell [服务器驱动程序包](#page-30-0)

# Dell 驱动程序 CAB 文件

cabinet (.cab) 文件是一个压缩文件,它包含其他分发文件,例如驱动程序和系统文件。

Dell 驱动程序 CAB 文件为创建和部署自定义引导映像提供新级别的灵活性。

# 导入用于创建引导映像的 Dell 驱动程序 CAB 文件

- 1 可从 Dell.com/support 下载最新的 CAB 文件。
- 2 启动 Configuration Manager 控制台。
- 3 在左侧窗格中,依次选择 Software Library(软件库) **>** Overview(概览) **>** Application Management(应用程序管理) **>**  Packages(软件包)。
- 4 右键单击 Packages(软件包),然后依次选择 Dell PowerEdge Server Deployment(Dell PowerEdge 服务器部署) **>** Launch Deployment Toolkit Configuration Wizard(启动部署工具包配置向导)。

将显示 Dell PowerEdge Deployment ToolKit Configuration Wizard (Dell PowerEdge 部署工具包配置向导) 屏幕。

5 单击 Browse (浏览), 然后导航并选择您已下载的 CAB 文件。

选定的 CAB 文件版本、Windows PE 版本和体系结构会显示在 Dell PowerEdge Deployment ToolKit Configuration Wizard (Dell PowerEdge 部署工具包配置向导)上的 Cab Selection for Import (用于导入的 CAB 选择)部分。

 $\boxed{\left|\mathbb{O}\right|}$ 注: 如果 WinPE 驱动程序已安装在此系统上, 则会显示以下消息:

WinPE drivers are already present on this system, importing DTK or Cab file will be overwriting the existing WinPE drivers. Are you sure you want to continue?(此系统中已存在 WinPE 驱动程序,导入 DTK 或 Cab 文件将覆盖现有 WinPE 驱动程序。是否确定要继续**?**)

<span id="page-9-0"></span>Dell 驱动程序 CAB 文件导入成功。要创建引导映像,请执行 Upgrading a Dell Driver CAB files (升级 Dell 驱动程序 CAB 文件)部 分中的步骤 7 至 11。

## 升级 Dell 驱动程序 CAB 文件

- 1 启动 Configuration Manager Console (Configuration Manager 控制台)。
- 2 在左侧窗格中,选择 Software Library(软件库) **>** Overview(概览) **>** Application Management(应用程序管理) **>** Packages (软件包)。
- 3 右键单击 Packages(软件包),然后依次选择 Dell PowerEdge Server Deployment(Dell PowerEdge 服务器部署) **>** Launch Deployment Toolkit Configuration Wizard(启动部署工具包配置向导)。

将显示 PowerEdge Deployment ToolKit Configuration Wizard (PowerEdge 部署工具包配置向导) 屏幕。如果服务器上存在现有 的 CAB 文件包, 则会在"CAB Selection for Import" (用于导入的 CAB 选择)部分下显示 CAB 文件版本、Windows PE 版本和 体系结构。

4 单击 Browse(浏览),接着导航并选择您已下载的 CAB 文件,然后单击 Next (下一步)。

选定的 CAB 文件版本、Windows PE 版本和体系结构会显示在 CAB Selection for Import (用于导入的 CAB 选择)部分。

5 在 Boot Image Selection (引导映像选择)中,选择以下任一选项:

#### $\boxed{\mathrm{O}}$  注: 在以下任何选项中选择 x64 引导映像之前确保导入 64 位的 CAB 文件:

Use Boot Image from WAIK/ADK tools (从 WAIK/ADK 工具使 用引导映像) 此选项可用于创建 x64 和 x86 Dell 引导映像。根据具体配置,从 Windows 自动安装工具包 (WAIK) 或 Windows 评估和部署工具包 (ADK) 获取用于创建引导映像的源,而所有 Windows PE 自定义安装包将被 添加到引导映像中。 Use Existing Boot 此选项允许您在 Configuration Manager 中选择现有的引导映像。从下拉式列表中选择现有引导映像,并

Image from 使用它来创建 Dell 引导映像。

**Configuration** Manager (从 **Configuration** Manager 使用现有 的引导映像)

Use a Custom Boot 此选项可用于从任何其他位置导入自定义引导映像。指定 Windows 映像 (WIM) 文件的通用命名约定 **Image(使用自定义** (UNC) 路径,然后从下拉式列表中选择引导映像。 引导映像)

#### 注:

- 如果为 WinPE 选择 **Use a Custom Boot Image(使用自定义引导映像)**选项,则只支持最终完成映像。
- 根据具体配置,从 Windows 自动安装工具包 (WAIK) 或 Windows 评估和部署工具包 (ADK) 获取用于创建引导映像的 源,而所有 Windows PE 自定义安装包将被添加到引导映像中。有关 Boot Image from WAIK 和 ADK 版本的更多信 息,请参阅 Microsoft Windows AIK 或 Windows ADK 说明文件。
- 在升级 DTK .exe 驱动程序和 CAB 文件驱动程序时,系统可能会用 CAB 文件驱动程序覆盖现有的 DTK 工具和驱动 程序。
- 6 单击 Next (下一步)。

将显示 Boot Image Property (引导映像属性)屏幕。

- 7 在 Boot Image Property (引导映像属性)中,输入 Dell 引导映像的名称。
	- Version (版本)和 Comments (注释)字段为可选。
- 8 单击创建。

引导映像创建过程开始。一个进度条将显示创建引导映像的状态。创建引导映像后,将在 Summary(摘要)屏幕上显示引导映 像详细信息,该信息包括 DTK 或 CAB 文件详细信息和成功状态。

<span id="page-10-0"></span>9 右键单击新创建的每个引导映像并执行更新和管理分发点操作。

从 Dell 驱动程序 CAB 文件导入的驱动程序被注入 WinPE。此过程取决于 Configuration Manager 和 ADK。建议在创建引导映像之 前阅读针对这些产品记录的限制。有关详细信息,请参阅 technet.microsoft.com/en-us/library/hh825070.aspx

 $\boxed{0}$  注: 只能使用 PowerEdge Deployment ToolKit Configuration Wizard (PowerEdge 部署工具包配置向导) 查看 CAB 配置 详细信息。

# 通过 Dell 驱动程序 CAB 文件自定义引导映像和部署操作系统

在导入 Dell 驱动程序 CAB 文件后,请执行以下任务:

- 1 为部署 PowerEdge 服务器创建引导映像。
- 2 [启用命令提示符以调试引导映像。](#page-11-0)
- 3 [分发内容和更新分发点。](#page-11-0)
- 4 [配置任务序列步骤以应用操作系统映像和驱动程序包。](#page-12-0)
- 5 [部署任务序列。](#page-12-0)
- 6 [部署任务序列的方法。](#page-12-0)

## 为部署 PowerEdge 服务器创建引导映像

- 1 启动 Configuration Manager 控制台。
- 2 在左侧窗格中,依次选择 Software Library(软件库) **>** Overview(概览) **>** Operating Systems(操作系统) **>** Boot Images (引导映像)。
- 3 右键单击 Boot Images(引导映像)并选择 Dell PowerEdge Server Deployment(Dell PowerEdge 服务器部署) **>** Create Dell Server Boot Image (创建 Dell 服务器引导映像)。
- 此时将显示 Dell PowerEdge Boot Image Creation Wizard(Dell PowerEdge 引导映像创建向导)。
- 4 在 Boot Image Selection (引导映像选择)中,选择以下任一选项:

#### $\boxed{0}$  注: 在以下任何选项中选择 x64 引导映像前确保导入 64 位版本的 DTK:

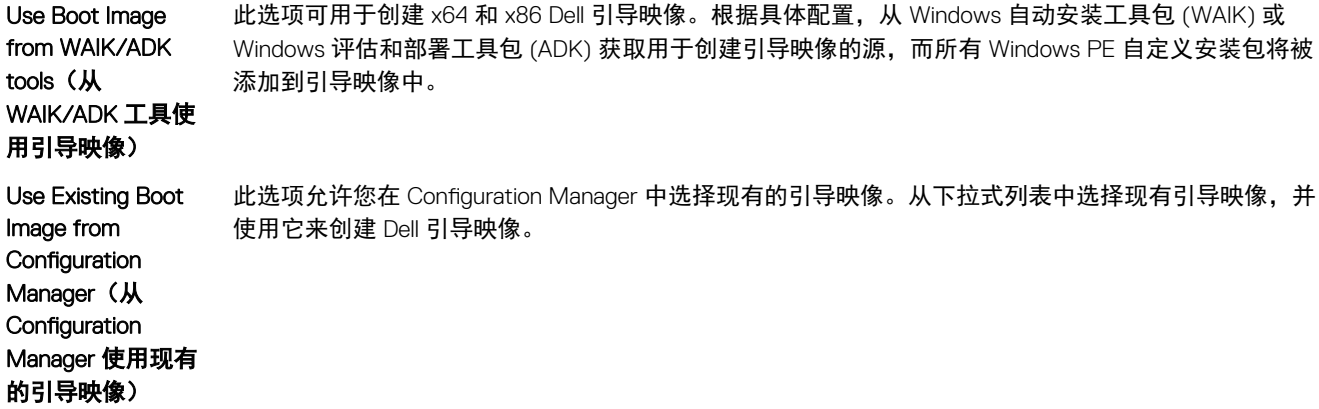

Use a Custom Boot 此选项可用于从任何其他位置导入自定义引导映像。指定 Windows 映像 (WIM) 文件的通用命名约定 **Image(使用自定义** (UNC) 路径,然后从下拉式列表中选择引导映像。 引导映像)

- $\boxed{0}$  注: 如果为 WinPE 选择 Use a Custom Boot Image (使用自定义引导映像) 选项, 则只支持最终完成映像。
- $\textcircled{1}$  注: Windows PE 自定义引导映像应已安装 XML、Scripting 和 WMI 软件包。有关安装这些软件包的更多信息,请参阅 Microsoft Windows AIK 或 Windows ADK 说明文件。
- <span id="page-11-0"></span>5 单击 Next (下一步)。 将显示 Boot Image Property (引导映像属性)屏幕。
- 6 输入 Dell 引导映像的名称。 Version (版本)和 Comments (注释)字段为可选。
- 7 单击创建。

引导映像创建过程开始。一个进度条将显示创建引导映像的状态。创建引导映像后,将在 Summary(摘要)屏幕上显示引导映 像详细信息,该信息包括 DTK 或 CAB 文件详细信息和成功状态。

8 右键单击新创建的每个引导映像并执行更新和管理分发点操作。

从 DTK 或 CAB 导入的驱动程序被注入 WinPE。此过程取决于 Microsoft System Center Configuration Manager 和 ADK。建议在创 建引导映像之前阅读针对这些产品记录的限制。例如,technet.microsoft.com/en-us/library/hh825070.aspx

**① 注: 只能使用 PowerEdge Deployment ToolKit Configuration Wizard (PowerEdge 部署工具包配置向导) 查看 DTK 配置** 详细信息。

# 启用命令提示符以调试引导映像

#### 注: 要在 WinPE 环境中调试任务序列工作流或故障,请按 <F8> 键。

- 1 启动 Configuration Manager 控制台。
- 2 在左侧窗格中,依次选择 Software Library(软件库) **>** Overview(概览) **>** Operating Systems(操作系统) **>** Boot Images (引导映像)。
- 3 右键单击引导映像并选择 Properties (属性)。
- 4 在 Properties(属性)窗口中,选择 Customization(自定义)选项卡并选中 Enable Command Prompt (testing only)(启用命令 提示符 [仅限测试])复选框。
- 5 单击 Apply (应用)并继续将引导映像分发和更新至 SCCM 分发点。有关更多信息,请参阅分发内容和更新分发点。

# 分发内容和更新分发点

- 1 启动 Configuration Manager 控制台。
- 2 在左侧窗格中,依次选择 Software Library(软件库) **>** Overview(概览) **>** Application Management(应用程序管理) **>**  Packages (软件包) > Dell PowerEdge Deployment (Dell PowerEdge 部署) 。
- 3 右键单击 PowerEdge Deployment Toolkit Integration (PowerEdge 部署工具包集成), 然后单击 Distribute Content (分发内 容)。
	- 将显示 Distribute Content Wizard (分发内容向导)。
- 4 右键单击 PowerEdge Deployment Toolkit Integration (Dell PowerEdge 部署工具包集成),然后单击 Update Distribution Points (更新分发点)。

将显示一个消息框,提示您进行确认。

- 5 单击 OK (确定) 以更新分发点。
- 6 单击 Next (下一步) 并继续使用向导管理分发点。有关更多信息,请参阅 System Center Configuration Manager 的联机说明文 件。
- 7 转到 Overview(概览) **>** Boot Images(引导映像) **>** Operating Systems(操作系统)。
- 8 右键单击创建的引导映像,然后单击 Distribute Content (分发内容)。 将显示 Distribute Content Wizard (分发内容向导) 屏幕。
- 9 依照向导中的说明管理分发点。
- 10 要更新和管理导入的驱动程序包的分发点,请转到 Driver Packages(驱动程序包) **>** Dell PowerEdge Driver Packages <Dell OpenManage Version> (Dell PowerEdge 驱动程序包 <Dell OpenManage 版本>)。 将显示驱动程序包窗口。

## <span id="page-12-0"></span>配置任务序列步骤以应用操作系统映像和驱动程序包

本节介绍应用操作系统映像和添加 Dell 驱动程序所需的步骤。

## 应用操作系统映像

注: 开始此任务之前,确保 Configuration Manager 中的 Operating System Images(操作系统映像)树内有所需的操作系统映像 文件(.wim 文件)。

要应用操作系统映像,请执行以下操作:

- 1 在 Task Sequence Editor(任务序列编辑器)左窗格的 Deploy Operating System(部署操作系统)下,单击 Apply Operating System Image (应用操作系统映像)。
- 2 洗择以下洗项之一:
	- Apply operating system from a captured image(从捕获的映像应用操作系统)
	- Apply operating system from an original installation source(从原始安装源应用操作系统)
- 3 浏览并选择操作系统位置,然后单击 OK (确定)。

## 添加 Dell 驱动程序包

- 1 在 Task Sequence Editor(任务序列编辑器)左侧的 Deploy Operating System(部署操作系统)下,单击 Apply Driver Package (应用驱动程序包)。
- 2 单击浏览。

将显示 Select a Driver Package (选择驱动程序包)窗口。

- 3 单击 Dell PowerEdge Driver Packages<OM Version>(Dell PowerEdge 驱动程序包 <OM 版本>)。 将显示 Dell EMC Server Deployment Pack 中可用的驱动程序包列表。
- 4 为 Dell PowerEdge 服务器选择一个软件包,如 Dell R720-Microsoft Windows 2008x86 OMx.x version。
- 5 单击应用。
	- $\boxed{\text{[1]}}$ 注: 操作系统部署后,确保已安装的大容量存储设备驱动程序与任务序列中指定的一样。如果您发现任何不同,请手动 更新驱动程序。

## 部署任务序列

## 部署任务序列的方法

现在任务序列已经准备就绪,可以使用以下任何方法部署已经创建的任务序列:

- 通过 CD 部署
- 通过 USB 部署
- 通过 PXE 部署

有关更多信息,请参阅 System Center Configuration Manager 的联机说明文件。

# <span id="page-13-0"></span>Dell 部署工具包

Dell 部署工具包 (DTK) 包括一系列可以用来部署和配置 Dell 系统的公用程序、示例脚本和示例配置文件。您可以使用 DTK 以构建基 于脚本和基于 RPM 的安装,用来以可靠的方式在预操作系统环境中部署大量系统,而无需更改其当前部署程序。使用 DTK,您可以 在 BIOS 模式下在 Dell 系统上安装操作系统。

注: 如果不存在包含引导关键驱动程序的文件夹,则向导将显示一条错误消息。

# 导入用于硬件配置和操作系统部署的 DTK 软件包

1 从 Dell.com/support 下载 DTK.exe。

#### $\left|\widehat{O}\right|$ 注: 请确保您从站点服务器导入 DTK 软件包。

- 2 启动 Configuration Manager 控制台。
- 3 在左侧窗格中,依次选择 Software Library(软件库) **>** Overview(概览) **>** Application Management(应用程序管理) **>**  Packages(软件包)。
- 4 右键单击 Packages (软件包), 然后依次选择 Dell PowerEdge Server Deployment (Dell PowerEdge 服务器部署) > Launch Deployment Toolkit Configuration Wizard(启动部署工具包配置向导)。

此时将显示 Dell PowerEdge Deployment ToolKit Configuration Wizard (Dell PowerEdge 部署工具包配置向导)屏幕。

5 单击 Browse (浏览), 然后导航并选择您已下载的 DTK 自解压 zip 文件。

选择的 DTK 版本、Windows PE 版本和体系结构会显示在 DTK selected for import (选择导入的 DTK)下。

- $\boxed{\textcircled{i}}$  注: 如果 WinPE 驱动程序已安装在此系统上, 则会显示以下消息: WinPE drivers are already present on this system, importing Cab file will be overwriting the existing WinPE drivers. Are you sure you want to continue?(此系统中已存在 WinPE 驱动程序,导入 Cab 文件将覆盖现有 WinPE 驱动程序。是否 确定要继续**?**)
- 6 按照为部署 PowerEdge [服务器创建引导映像](#page-10-0)部分中的步骤 4 至步骤 8 操作以创建引导映像。

# 升级 DTK 软件包

- 1 启动 Configuration Manager Console (Configuration Manager 控制台)。
- 2 在左侧窗格中,依次选择 Software Library(软件库) > Overview(概览) > Application Management(应用程序管理) > Packages(软件包)。
- 3 右键单击 Packages(软件包),然后依次选择 Dell PowerEdge Server Deployment(Dell PowerEdge 服务器部署) **>** Launch Deployment Toolkit Configuration Wizard (启动部署工具包配置向导)。 将显示 PowerEdge Deployment ToolKit Configuration Wizard (PowerEdge 部署工具包配置向导) 屏幕。如果服务器上存在现有 的 DTK 软件包,则会在 DTK present on system (系统中存在的 DTK)下显示 DTK 版本、Windows PE 版本和体系结构。
- 4 单击 Browse (浏览), 然后导航并选择所下载的 DTK 自解压 zip 文件。

选择的 DTK 版本、Windows PE 版本和体系结构会在 DTK selected for import (选择导入的 DTK)部分下显示。

- 5 单击 Next (下一步)。
- 6 将显示 Boot Image Selection (引导映像选择)屏幕。
- 7 在 Boot Image Properties (引导映像属性)中,按照为部署 Dell PowerEdge [服务器创建引导映像部](#page-10-0)分中的步骤 3 至步骤 8 操作以 创建引导映像。

# <span id="page-14-0"></span>通过 DTK 自定义引导映像、配置硬件和部署操作系统

在导入 DTK 软件包后,请执行以下任务:

- 1 为部署 PowerEdge [服务器创建引导映像](#page-10-0)
- 2 [启用命令提示符以调试引导映像](#page-11-0)
- 3 [分发内容和更新分发点](#page-11-0)
- 4 [配置服务器的硬件组件](#page-15-0)
- 5 [配置任务序列操作](#page-16-0)
- 6 [使用阵列构建器](#page-22-0)
- 7 为 RAID、DRAC 和 iDRAC [创建任务序列](#page-27-0)
- 8 [配置任务序列步骤以应用操作系统映像和驱动程序包](#page-12-0)
- 9 [部署任务序列](#page-12-0)
- 10 [部署任务序列的方法](#page-12-0)

## 系统锁定模式

iDRAC 中提供系统锁定模式功能,适用于第 14 代 PowerEdge 服务器。此功能已启用时,会锁定系统配置修改任务。此功能旨在防止 系统意外更改。

您必须在操作系统部署期间从任务序列中设置 *iDRACLockDownMode variable*。

系统锁定模式已启用时,以下功能受限制:

- 所有系统配置修改任务;无法执行 Set(设置)操作。
- 操作系统部署

**①注:** 

- 要限制系统锁定模式中的操作系统部署,您需要在任务序列中的部署部分添加值为 0 的 iDRACLockDownMode。 要添加 *iDRACLockDownMode* 变量,请参阅添加 iDRACLockDownMode 变量。
- 您必须在操作系统部署期间针对以下情况从任务序列中设置 *iDRACLockDownMode variable*:
	- DSDP 不会检查系统锁定模式功能,并且会在未选择硬件配置的情况下继续操作系统部署。
	- DSDP 不会检查系统锁定模式功能,并且会在存在 CAB 文件的情况下继续执行操作系统部署。

### 添加 iDRACLockDownMode 变量

要添加 iDRACLockDownMode 变量,请执行以下操作:

- 1 启动 Configuration Manager Console (Configuration Manager 控制台)。
- 2 在左侧窗格中,依次选择 Software Library(软件库) **>** Overview(概览) **>** Operating Systems(操作系统) **>** Task Sequences(任务序列)。
- 3 右键单击所需的任务序列,然后单击 Edit (编辑)。
	- 将显示 Task Sequence Editor (任务序列编辑器)窗口。
- 4 单击 Deploy Operating System (部署操作系统)。
- 5 单击 Options(选项) **>** Add Condition(添加条件) **>** Task Sequence Variable(任务序列变量)选项。 将显示 Task Sequence Variable (任务序列变量)窗口。
- 6 在 Task Sequence Variable (任务序列变量)窗口中,输入以下内容:
	- a 在 Variable (变量)文本框中,输入变量的名称 iDRACLockDownMode。
- <span id="page-15-0"></span>b 从 Condition (条件) 下拉菜单中, 选择 equals (相等)。
- $c$  在 Value (值) 文本框中, 输入  $0.$
- d 单击 OK(确定)。
- 7 单击 Apply (应用), 然后单击 OK (确定)。

## 配置服务器的硬件组件

在您的服务器上配置硬件的各种组件。

### 创建任务序列

可以通过两种方式创建任务序列来配置服务器:

- 使用 PowerEdge Server Deployment (PowerEdge 服务器部署)模板创建 Dell 特定的任务序列。
- 创建自定义任务序列。

不管命令是否成功,任务序列都会继续执行下一个任务序列步骤。

### 创建 Dell 特定的任务序列

要使用 PowerEdge Server Deployment(PowerEdge 服务器部署)模板创建 Dell 特定的任务序列,请执行以下操作:

- 1 启动 Configuration Manager 控制台。 将显示 Configuration Manager Console (Configuration Manager 控制台)屏幕。
- 2 在左侧窗格中,依次选择 Software Library(软件库) **>** Overview(概览) **>** Operating Systems(操作系统) **>** Task Sequences(任务序列)。
- 3 右键单击 Task Sequences(任务序列),然后单击 Bare Metal Server Deployment(裸机服务器部署) **>** Create Dell PowerEdge Server Deployment Template (创建 Dell PowerEdge 服务器部署模板)。

将显示 Dell PowerEdge Server Deployment Task Sequence Wizard(Dell PowerEdge 服务器部署任务序列向导)。

- 4 在 Task Sequence Name (任务序列名称)字段中输入任务序列的名称。
- 5 从下拉列表中选择要使用的引导映像。

#### $\left|\widehat{O}\right|$ 注: 建议使用创建的 Dell 自定义引导映像。

- 6 在 Server Hardware Configuration (服务器硬件配置)下面,选择要在此任务序列中配置的硬件项目。
- 7 在 Operating System Installation (操作系统安装)下面,选择操作系统安装类型。选项有:
	- Use an OS WIM image (使用操作系统 WIM 映像)
	- Scripted OS install (脚本式操作系统安装)
- 8 从 Operating system package to use (要使用的操作系统软件包)下拉式菜单中选择操作系统软件包。
- 9 如果有一个拥有 unattend.xml 的软件包, 则从 Package with unattend.xml info(拥有 unattend.xml 信息的软件包)菜单中选择 该软件包。否则请选择 <do not select now> (<现在不要选择>) 。
- 10 单击 **Create (创建)**。 此时将显示 Task Sequence Created (已创建任务序列)窗口,其中包含您创建的任务序列的名称。
- 11 在随后显示的确认消息框中单击 Close (关闭)。

## 创建自定义任务序列

1 启动 Configuration Manager 控制台。

<span id="page-16-0"></span>将显示 Configuration Manager Console (Configuration Manager 控制台) 屏幕。

- 2 在左侧窗格中,依次选择 Software Library(软件库) **>** Overview(概览) **>** Operating Systems(操作系统) **>** Task Sequences(任务序列)。
- 3 右键单击 Task Sequences(任务序列), 然后单击 Create Task Sequence(创建任务序列)。 将显示 Create Task Sequence Wizard(创建任务序列向导)。
- 4 选择 Create a new custom task sequence(创建新自定义任务序列)并单击 Next(下一步)。
- 5 在 Task sequence name (任务序列名称) 文本框中输入任务序列的名称。
- 6 浏览到已创建的 Dell 引导映像,然后单击 Next (下一步)。 将显示 Confirm the Settings (确认设置)屏幕。
- 7 查看您的设置, 并单击 Next (下一步)。
- 8 在随后显示的确认消息框中单击 Close (关闭)。

### 编辑任务序列

- 1 启动 Configuration Manager 控制台。 将显示 Configuration Manager Console (Configuration Manager 控制台) 屏幕。
- 2 在左侧窗格中,依次选择 Software Library(软件库) **>** Operating Systems(操作系统) **>** Task Sequence(任务序列)。
- 3 右键单击要编辑的任务序列,然后单击 Edit (编辑)。
- 将显示 Task Sequence Editor (任务序列编辑器)窗口。
- 4 单击 Add(添加) **>** Dell Deployment(Dell 部署) **>** Apply Drivers from Dell Lifecycle Controller(从 Dell Lifecycle Controller 应 用驱动程序)。

将加载 Dell EMC Server Deployment Pack 的自定义操作。现在,您可以对任务序列进行更改。

#### 注:

- 首次编辑任务序列时,错误消息、设置 Windows 和 Configuration Manager 将会显示。要解决此错误,请创建并选 择 Configurations Manager Client Upgrade package(Configurations Manager 客户端升级软件包)。有关创建软件 包的更多信息,请参阅 Technet.microsoft.com 上的 Configuration Manager 说明文件。
- 确保针对任何设置配置均已在任务序列中启用 *Set RebootStep Variable* 步骤。

### 将 diskpart clean 添加到任务序列

- 1 在 Task Sequence Editor(任务序列编辑器)中,单击 Add(添加) **>** General(常规) **>** Command Line(命令行)。
- 2 在 Name (名称)文本框中,输入 Diskpart Clean作为命令行的名称。
- 3 选择输入命令行选项 diskpartclean.bat。
- 4 选择软件包 Dell PowerEdge Deployment (Dell PowerEdge 部署) > Dell PowerEdge Custom Reboot Script (Dell PowerEdge 自 定义重新引导脚本)。

## 配置任务序列操作

从 Task Sequence Editor(任务序列编辑器)选择 PowerEdge Server Configuration(PowerEdge 服务器配置)时, 将显示以下选项 卡:

- Action Settings (操作设置)
- Variable Replacement (变量替换)
- Logs/Return Files (日志/返回文件)

本节介绍 Action Settings(操作设置)选项卡。有关 Variable Replacement (变量替换)选项卡的信息,请参[阅变量替换](#page-29-0)。有关 Logs/Return Files (日志/[返回文件](#page-29-0))选项卡的信息,请参阅日志/返回文件。

## 在静态 IP 网络上部署任务序列

任务序列部署涉及下列步骤:

- 准备 .CSV 文件
- 导入目标
- 创建用于部署操作系统的可引导介质
- [使用可引导介质部署操作系统](#page-18-0)

### 准备 .CSV 文件

通过为每个目标添加一行来更新位于 C:\Program Files\Microsoft Configuration Manager\OSD\Lib\Packages\Deployment\Dell \PowerEdge\NetworkSetting\Samples\MACIPMap.csv 的示例 CSV 文件。

- $\boxed{\text{[1]}}$ 注: 确保每个目标的 MAC 地址符合目标上已连接且在网络上处于活动状态的 NIC 端口的 MAC 地址。
- **① 注: 如果 EnableDHCP 为 true, 则忽略 IPAddress、SubnetMask 和 IPGateway 的值, 但使用 DNS 字段来设置 WinPE** 和开机自检 OSD 网络设置的 DNS 服务器。

#### Importing targets

- 1 In the left side of Configuration Manager, expand Assets and Compliance, right-click Devices, and select Import Computer Information wizard.
- 2 Select **Import computers using a file** and click **Next**.
- 3 Enter the file path in the *Import file* text box or click **Browse** to navigate to the location where the file you want import is stored.
- 4 Select the This file has column headings check box.
- 5 From the Assign As drop-down list select Variable and click Next.
- 6 In the Choose Target Collection window, select the required option and click Next.

 $\bigcirc$  NOTE: If an existing device has the same name, it is over-written.

7 In the **Summary** window, review the content and click Next. The wizard imports the computers from the file and displays a confirmation message.

### 创建用于部署操作系统的可引导介质

- 1 在 Configuration Manager 左侧, 右键单击 Task Sequences (任务序列), 然后选择 Create Task Sequence Media (创建任务序 列介质)。
- 2 在 Select Media(选择介质)窗口中,选择 Bootable Media(可引导介质)。
- 3 选中 Allow unattended operating system deployment(允许无人参与操作系统部署)复选框,然后单击 Next(下一步)。
- 4 在 Media Management (介质管理)、Media Type(介质类型)、Security(安全性)和 Boot Image(引导映像)窗口中,根据 主要环境选择选项,然后单击 Next (下一步)。
- 5 在 Customization (自定义)窗口中,选中 Enable prestart command (启用预启动命令)复选框。
- 6 在 Command line input (命令行输入)文本框中,输入以下命令。 cscript.exe UpdateNI.vbs
- 7 选中 Include files in the prestart command (在预启动命令中包括文件)复选框。
- 8 单击 Package(软件包)旁边的 Set(设置)以选择 Dell PowerEdge Deployment(Dell PowerEdge 部署) **>** Dell PowerEdge Startup Network Setting (Dell PowerEdge 启动网络设置)软件包。
- 9 单击 Distribution point (分发点)文本框旁边的 Browse(浏览) 以选择相应的分发点, 然后单击 Next (下一步)。
- 10 在 Summary (摘要)窗口中, 检查内容并单击 Next (下一步)。

<span id="page-18-0"></span>将创建可引导介质,并显示一条确认消息。

注: 如果向 MACIPMAP.csv 添加新条目,则将 PowerEdge Startup Network Setting-<Sitecode>(PowerEdge 启动网络设置- <Sitecode>)更新为 Distribution Point and create a new task sequence media(分发点并创建新任务序列介质)。

### 使用可引导介质部署操作系统

操作系统部署是无人参与的,除非任务序列中的任务需要人工干预。例如,如果在任务序列中未提供 Windows 序列号,则在部署过 程中,Windows 操作系统会等待输入序列号。

注: 您可以为 .CSV 文件中输入的所有服务器使用相同的可引导介质,前提是您在站点服务器上的任务序列中选择相应的驱动程序 包。

### 配置系统 BIOS

- 1 右键单击任务序列并单击编辑。
- 2 从 Task Sequence Editor(任务序列编辑器)的左侧,在 Configure Hardware(配置硬件) > Step 1(步骤 1)下,单击 Set BIOS Config (ini file)(设置 BIOS 配置 [ini 文件]) **>** Action Settings(操作设置)选项卡。
- 3 从 Configuration action type(配置操作类型)下拉列表中,选择 BIOS Config (ini file)(BIOS 配置 [ini 文件])。 将启用 View (查看)按钮。
	- ① <mark>注: 如果要使用 CLI 选项配置系统,也可选择 BIOS Config (command line)</mark>(BIOS 配置 [命令行])。有关 CLI 选项使用 方法的更多信息,请参阅[命令行选项。](#page-33-0)
- 单击 View (查看) 打开 .ini 文件。按所需配置讲行修改, 并保存该文件。

有关 .ini 文件格式的信息,请参阅 *Dell OpenManage Deployment Toolkit Command Line Interface Reference Guide*(Dell OpenManage Deployment Toolkit 命令行界面参考指南)中的 Sample File Formats (示例文件格式)部分。该指南位于 Dell.com/ support/manuals。

- 5 在弹出的消息中选择 Save to a file in the toolkit package for this custom action when I click OK(单击"确定"时针对此自定义 操作保存到工具包软件包中的文件),然后单击 OK (确定)。
- 6 将文件保存至默认目录。

默认目录的示例: W<site server hostname>\sms\_<site code>\OSD\lib\Packages\Deployment\Dell\PowerEdge\DTK\Template \Configs\Syscfg。

- 7 单击 Apply (应用) 将编辑后的文件保存到任务序列。
- 8 从 Action: (操作:) 下拉式菜单中选择 Set (设置)。

Configuration file/Command line parameters (配置文件/命令行参数)字段将启用。有关更多信息,请参阅配置文件/命令行参 数选项。

或者,可以从下拉列表中选择 <Create configuration file> (<创建配置文件>)选项,以从头开始创建 .ini 文件。

### 配置文件或命令行参数选项

可以从三个选项中选择:

- <[创建配置文件](#page-19-0)>
- <[导入配置文件](#page-19-0)>
- 编辑 [<syscfg.ini>](#page-19-0)

使用以上任何选项创建 .ini 文件后,单击 Apply in the Task Sequence Editor (在任务序列编辑器中应用)窗口。此时将创建 Set BIOS Config (ini file) (设置 BIOS 配置 [ini 文件]) 的任务序列。

 $\bigtriangleup$  | 小心: 在软件包中更新或保存新文件时,它不会在其所有分发点上自动更新。为确保新文件对于需要它的系统可用,您必须通过 Software Distribution(软件分发)→ Packages(软件包)→ Dell PowerEdge Deployment(Dell PowerEdge 部署)→ Dell PowerEdge Deployment ToolKit Integration <version> node (Dell PowerEdge 部署工具包集成 <版本> node) 更新分发点。

19

### <span id="page-19-0"></span><Create configuration file>(<创建配置文件>)

当选择 <Create configuration file> (<创建配置文件>)选项时,将显示 Create (创建)按钮。

- 1 单击 Create (创建)。
- 2 在 Configuration File Editor (配置文件编辑器) 中执行以下操作之一:
	- 单击 Import File (导入文件) 以从目录导入现有 .ini 文件。
	- 在 Configuration File Editor(配置文件编辑器)字段中创建联机 .ini 文件并单击 OK(确定)。系统会提示您将创建的 .ini 文 件保存到您选择的本地驱动器或网络共享位置。
- 3 如果选择 Save these changes to the existing file in the toolkit package when I click OK(单击"确定"时将这些更改保存到工具 包软件包中现有文件)选项,则单击 OK(确定)时配置将导出到文件。

### <导入配置文件>

选择 <Import configuration file>(<导入配置文件>)选项时,将显示 Import(导入)按钮。单击 Import(导入)以导入现有的 .ini 文件。

### 编辑 <syscfg.ini>

这是示例 BIOS.ini 文件。

- **① 注: 有关 .ini 文件格式的信息, 请参阅最新 Dell OpenManage Deployment Toolkit Command Line Interface Reference Guide (Dell** OpenManage Deployment Toolkit 命令行界面参考指南)中的 Sample File Formats (示例文件格式)部分。该指南位于 Dell.com/support/manuals。
- 1 单击 View (查看) 以查看现有 syscfg.ini 文件。
- 在 Configuration File Editor (配置文件编辑器)窗口中,编辑 syscfg.ini 文件,选择 Save these changes to the existing file in the toolkit package when I click OK(单击"确定"时保存对工具包软件包中现有文件的这些更改)选项并单击 OK(确定)。

### 编辑 <raidcfg.ini>

这是示例 raidcfg.ini 文件。

- **① 注: 有关 ini 文件格式的信息, 请参阅最新 Dell OpenManage Deployment Toolkit Command Line Interface Reference Guide (Dell** OpenManage Deployment Toolkit 命令行界面参考指南)中的 Sample File Formats (示例文件格式)部分。该指南位于 Dell.com/support/manuals。
- 1 单击 View (查看) 以查看现有 raidcfg.ini 文件。
- 2 在 Configuration File Editor (配置文件编辑器)窗口中,编辑 raidcfg.ini 文件,选择 Save these changes to the existing file in the toolkit package when I click OK(单击"确定"时保存对工具包软件包中现有文件的这些更改)选项并单击 OK(确定)。 使用以上所列的任何选项创建 .ini 文件后,单击 Apply in the Task Sequence Editor(在任务序列编辑器中应用)窗口。将创建 Set RAID Config (ini file) (设置 RAID 配置 [ini 文件1) 的任务序列。

## 使用 XML 输入配置系统 BIOS

要使用 XML 输入配置系统 BIOS,请执行以下操作:

- 1 右键单击任务序列并单击 Edit (编辑) 。
- 2 在 Task Sequence Editor(任务序列编辑器)的左侧,在 Configure Hardware(配置硬件) > Step 1(步骤 1)下,单击 Set BIOS Config (xml file)(设置 BIOS 配置 [xml 文件]) > Action Settings(操作设置)选项卡。
- 3 从 Configuration action type(配置操作类型)下拉列表中,选择 BIOS Config (xml file)(BIOS 配置 [xml 文件])。
- 4 从 Configuration file / Command line parameters (配置文件/命令行参数) 下拉列表中, 选择 syscfg\_xml.xml。 将启用 View (查看)按钮。
- 5 单击 View(查看)以在 Configuration File Editor(配置文件编辑器)中打开 XML 文件。按所需配置进行修改,并保存该文件。 有关
- Dell 第 12 代系统中的 ini 文件格式的信息,请参阅 *Dell OpenManage Deployment Toolkit Version 4.4 Command Line Interface Reference Guide*(*Dell OpenManage Deployment Toolkit* 版本 *4.4* 命令行界面参考指南)中的 Sample File Formats(示例文件格 式),
- Dell 第 13 代系统中的 ini 文件格式的信息,请参阅 *Dell OpenManage Deployment Toolkit Version 5.0.1 Command Line Interface Reference Guide*(*Dell OpenManage Deployment Toolkit* 版本 *5.0.1* 命令行界面参考指南)中的 Sample File Formats(示例文件 格式),

该指南位于 Dell.com/support/manuals。

- 6 选择 Save to a file in the toolkit package for this custom action when I click OK(单击"确定"时针对此自定义操作保存到工具 包软件包中的文件),单击 OK(确定)以保存更改并返回 Task Sequence Editor (任务序列编辑器), 然后单击 OK (确定)。
- 7 将文件保存至默认目录。 默认目录的示例:\\<site server hostname>\sms\_<site code>\OSD\lib\Packages\Deployment\Dell\PowerEdge\DTK\Template \Configs\Syscfg。
- 8 单击 Apply (应用) 将编辑后的文件保存到任务序列。
- 9 从 Action: (操作:) 下拉式菜单中选择 Set (设置)。

Configuration file/Command line parameters (配置文件/命令行参数)字段将启用。有关更多信息,请参[阅配置文件](#page-18-0)/命令行参 [数选项](#page-18-0)。

或者,可以从下拉列表中选择 <Create configuration file> (<创建配置文件>)选项,从头开始创建 XML 文件。

## 使用 XML 输入配置 iDRAC 7 和 iDRAC 8

要使用 XML 输入配置 iDRAC 7 和 iDRAC 8,请执行以下操作:

- 1 右键单击任务序列并单击 Edit (编辑)。
- 2 在 Task Sequence Editor(任务序列编辑器)的左侧,在 Configure Hardware(配置硬件) > Step 1 (步骤 1) 下,单击 set iDRAC7 Config (xml file)(设置 iDRAC7 配置 [xml 文件]) > Action Settings(操作设置)选项卡。 对于 iDRAC 8, 单击 Configure Hardware(配置硬件) > Step 1 (步骤 1), 然后单击 set iDRAC8 Config (xml file)(设置 iDRAC8 配置 [xml 文件]) **>** Action Settings(操作设置)
- 3 从 Configuration action type(配置操作类型)下拉列表中,选择 iDRAC 7 Config (xml file)(iDRAC 7 配置 [xml 文件])。 对于 iDRAC 8, 选择 iDRAC 8 Config (xml file) (iDRAC 8 配置 [xml 文件]) 选项。
- 从 Configuration file / Command line parameters (配置文件/命令行参数) 下拉列表中, 选择 idrac\_xml.xml。 将启用 View (查看)按钮。
- 5 单击 View(查看)打开 XML 文件。按所需配置讲行修改,并保存该文件。

有关

- Dell 第 12 代系统中的 ini 文件格式的信息,请参阅 *Dell OpenManage Deployment Toolkit Version 4.4 Command Line Interface Reference Guide*(*Dell OpenManage Deployment Toolkit* 版本 *4.4* 命令行界面参考指南)中的 Sample File Formats(示例文件格 式),
- Dell 第 13 代系统中的 XML 文件格式的信息,请参阅 *Dell OpenManage Deployment Toolkit Version 4.4 Command Line Interface Reference Guide*(*Dell OpenManage Deployment Toolkit* 版本 *4.4* 命令行界面参考指南)中的 Sample File Formats(示例文件格 式),

该指南位于 Dell.com/support/manuals。

- 6 选择 Save to a file in the toolkit package for this custom action when I click OK(单击"确定"时针对此自定义操作保存到工具 包软件包中的文件)以保存更改并返回 Task Sequence Editor (任务序列编辑器), 然后单击 OK (确定)。
- 7 将文件保存至默认目录。

默认目录的示例: W<site server hostname>\sms\_<site code>\OSD\lib\Packages\Deployment\Dell\PowerEdge\DTK\Template \Configs\Syscfg。

- 8 单击 Apply (应用) 将编辑后的文件保存到任务序列。
- 9 从 Action: (操作:) 下拉式菜单中选择 Set (设置)。

Configuration file/Command line parameters (配置文件/命令行参数)字段将启用。有关更多信息,请参[阅配置文件](#page-18-0)/命令行参 [数选项](#page-18-0)。

或者,可以从下拉列表中选择 <Create configuration file> (<创建配置文件>)选项,从头开始创建 XML 文件。

### 配置设置引导顺序

- 1 右键单击任务序列并单击编辑。 将显示 Task Sequence Editor (任务序列编辑器)窗口。
- 2 依次单击 Add(添加) **>** Dell Deployment(Dell 部署) **>** PowerEdge Server Configuration(PowerEdge 服务器配置)。 将加载 Dell EMC Server Deployment Pack 的自定义操作。
- 3 从 Configuration action type (配置操作类型) 下拉列表中,选择 Boot Order (引导顺序)。
- 4 从 Action (操作) 下拉列表中, 选择 Set (设置) 。
- 5 在 Configuration file/Command line parameters (配置文件/命令行参数)中,select --bootseq=virtualcd.slot.1。这 会将引导顺序设置为从虚拟 CD 引导。要检索设备的引导设备 ID,请参阅检索引导设备 ID。
	- 注: 请参阅 Dell Deployment Toolkit CLI Guide(《戴尔部署工具包指南》),了解关于适用于 **--bootseq** 选项的参数 的信息。

### 检索引导设备 ID

- 1 使用 DSDP 创建任务序列:
	- a 启动 Create Dell Task Sequence (创建 Dell 任务序列)向导。
	- b 在 Server Hardware (服务器硬件)中,选择 Set BIOS config (设置 BIOS 配置)。
	- c 选择相应的引导映像、凭据和其他输入。
	- d 单击 Create and Save the Task Sequence (创建和保存任务序列)。
- 编辑任务序列,然后从 Action(操作)下拉列表中选择 Get(获取)。
	- a 右键单击任务序列并单击 Edit (编辑)。
	- b 删除 Build the Reference Machine (构建引用计算机)步骤,因为不需要部署操作系统。
	- c 单击 Set BIOS Config (ini file)(设置 BIOS 配置 [ini 文件])。
	- d 将操作更改为 Get (获取)。
	- e 在 Configuration File/Command line parameters(配置文件/命令行参数)中提供文件名。此文件名将分配给在运行任务序 列后创建的 BIOS 配置文件。
	- f 在 Log/Return Files (日志/返回文件)选项卡中,提供要创建文件的位置的共享路径和凭据。
	- g 保存任务序列。
- 3 在需要设置引导顺序的目标上运行任务序列。 将在所提及的共享位置处创建一个具有指定文件名的文件。
- 4 为配置文件中的 bootseq 属性选择一个值。例如: bootseq=nic.emb.1,cdrom.emb.0,hdd.emb. 0,virtualfloppy.slot.1,virtualcd.slot.1

以逗号分隔的值为目标中的各个可引导设备。

5 选择要为其设置引导顺序的设备的设备 ID。例如 hdd.emb.0。

## 使用 RAID 配置 (向导)配置 RAID

使用 RAID Config (wizard) (RAID 配置 [向导]) 可以创建新配置文件或导入现有配置以配置系统上的 RAID。

例如,要通过使用 RAID Config (wizard)(RAID 配置 [向导])创建新的配置文件来配置 RAID。请从 Task Sequence Editor(任务序 列编辑器)的左侧,在 Configure Hardware(配置硬件) > Step 1 (步骤 1)下,单击 Set RAID Config (wizard)(设置 RAID 配置 [向导])。

<span id="page-22-0"></span>在 Configuration file/Command line parameters (配置文件/命令行参数)下面, 有三个选项可供选择:

- < Create configuration file> (< 创建配置文件 >)
- <Import configuration file>(<导入配置文件>)
- <sample.xml>

### <创建配置文件>

要创建 RAID 的步骤,请执行以下操作:

- 1 从下拉列表中选择示例 ini 文件。 将启用 View (查看) 按钮。
- 2 单击 View (查看) 打开 ini 文件。按所需配置讲行修改, 并保存该文件。 有关 ini 文件格式的信息,请参阅 *Dell OpenManage Deployment Toolkit Version 4.4 Command Line Interface Reference Guide*(*Dell OpenManage Deployment Toolkit* 版本 *4.4* 命令行界面参考指南)中的 Sample File Formats(示例文件格式)。可通过 URL www.dell.com/support/Manuals 访问该指南。

将显示 Array Builder <XML filename>.xml (阵列构建器 <XML filename>.xml) 窗口。

- 3 选择 Save to a file in the toolkit package for this custom action when I click OK(单击"确定"时针对此自定义操作保存到工具 包软件包中的文件),然后单击 OK(确定)以返回 Task Sequence Editor(任务序列编辑器)窗口。
- 4 单击确定。
- 5 将文件保存至默认目录。

默认目录的示例:\\<site server hostname>\sms\_<site code>\OSD\lib\Packages\Deployment\Dell\PowerEdge\DTK\Template \Configs\Raidcfg。

6 单击 Apply (应用) 将编辑后的文件保存到任务序列。

或者,可以从下拉列表中选择 <Create configuration file> (<创建配置文件>)选项,以从头开始创建 .ini 文件。

### <Import configuration file>(<导入配置文件>)

- 1 从 Configuration file / Command line parameters(配置文件/命令行参数)下拉菜单中选择 <Import configuration file> (<导入 配置文件>)。
- 2 单击导入。
- 3 指定要导入的配置文件的位置,然后单击 Open (打开)。

#### <sample.xml>

- 1 从 Configuration file / Command line parameters (配置文件/命令行参数) 下拉列表中, 选择 <sample.xml>。
- 2 单击 View (查看)。

将显示 sample.xml 的 Array Builder(阵列构建器)向导。

3 要编辑 sample.xml, 请参阅 [<Create configuration](#page-19-0) file> (<创建配置文件>)。

# 使用阵列构建器

通过**阵列构建器,**可以定义具有所有可用 RAID 设置、大小不一的逻辑驱动器/虚拟磁盘的阵列/磁盘组或使用所有可用空间,以及为 各个阵列分配热备用或为控制器分配全局热备用。

## 阵列构建器工作原理

在目标服务器上运行任务序列时,阵列配置公用程序会检测服务器上的现有控制器以及连接到每个控制器的磁盘。然后,自定义操作 尝试将公用程序检测到的物理配置与您在 Array Builder- <xml file name>.xml(阵列构建器 - <xml file name>.xml) **>** Controller Configuration (控制器配置)窗口中选择的逻辑配置进行匹配。下列选项可用:

- Select the embedded controller (on the motherboard)(选择嵌入式控制器 [在主板上])
- Select the controller located in slot (选择位于插槽中的控制器)
- Select any controller with <number of disks> disks attached(选择连接 <number of disks> 个磁盘的任何控制器)
- Select all remaining controllers in the system regardless of configuration(选择系统中的所有剩余控制器,无论配置如何)

这些阵列配置规则是使用图形化逻辑布局定义的,使您可以直观地查看阵列控制器的配置方式。按照 Array Builder(阵列构建器)树 中显示的顺序处理规则,因此您可以准确地了解哪些规则具有优先级。

您还可以根据在服务器上检测到的任务序列变量应用配置规则。这样,即使检测到的硬件相同,您也可以为不同服务器定义不同配 置。

## 控制器

控制器要素包含可变条件要素。控制器是以下几种配置类型之一:

- 嵌入式控制器
- 插槽 "X" 中的控制器
- 含有 "X" 个磁盘的任何控制器
- 含有 "X" 个或更多磁盘的任何控制器
- 所有剩余控制器

在部署操作中通过选择 <Create configuration file> (<创建配置文件>)启动阵列构建器时,将创建一个默认嵌入式控制器。

创建控制器时,将创建默认的可变条件、阵列和磁盘以确保配置有效。您可以不配置控制器 - 将磁盘设置为非 RAID,也可以添加阵 列或进行其他操作。

注: 如果将磁盘设置为 non-RAID(非 RAID),则在不满足可变条件时会清除现有 RAID。

### 添加控制器

- 1 从列表中选择控制器,或者选择嵌入式控制器。 将会启用 Controllers (控制器) 下拉菜单。
- 2 单击 Controllers(控制器) **>** New Controller(新建控制器)。 将会显示 Controller Configuration (控制器配置)窗口。
- 3 在 Controller Selection Criteria (控制器选择条件)下面, 从以下选项中选择:

Select the controller 键入控制器的插槽编号。 located in slot (选择 位于插槽中的控制 器)

Select any controller 设置一个规则,以便选择准确匹配或至少具有您所选磁盘数量的任何控制器。 with <exactly. atleast> <number

```
of> disks attached
(选择<准确,至
少> 连接 <数量> 个
磁盘的任何控制
器)
```
Select all remaining controllers in the system regardless of configuration (选择 系统中的所有剩余 控制器,无论配置 如何) 设置一个规则,以便选择系统中的所有剩余控制器,无论配置如何。

- 4 在 Variable Matching Criteria (可变匹配条件)下,您可以设置一个规则,以仅在此配置符合所选的特定条件时才应用此配置。 选择 Apply this configuration only when variable(仅在可变时应用此配置)以启用规则设置选项。
- 5 单击 OK(确定)。

### 编辑控制器

要编辑某个控制器,请选择该控制器,然后单击 Controllers(控制器) **>** Edit Controller(编辑控制器)。在 Controller **Configuration (控制器配置)** 窗口中, 您可以对控制器进行更改。

### 删除控制器

- 1 选择控制器并单击 Controllers(控制器) **>** Delete Controller(删除控制器)。 将显示一条消息,指示将删除所连接的所有阵列和磁盘。
- 2 单击 Yes (是) 删除, 或单击 No (否) 取消。
	- $\boxed{\text{[1]}}$ 注: 在服务器上, 您需要有至少一个控制器,如果只有一个控制器并且您要删除它, 则会显示一条消息, 表示因为删除 了最后一个控制器,所以要插入默认的控制器。

### 可变条件

提供可变估值是为了将阵列和逻辑驱动器的配置应用到不同的情形。

可变条件要素包含阵列和全局热备用,分为两种类型:

- No variables defined (未定义变量): 这是插入每个控制器时的默认配置, 您不能移除或移动顺序中的最后一个配置。
- Variables defined (定义了变量): 在此处, 使用预定义的运算符将任何变量与一个值比较。

### 添加新可变条件

要在嵌入式控制器下添加新可变条件,请执行以下操作:

- 1 展开 Embedded Controller(嵌入式控制器),然后选择 [No variable conditions defined]([未定义可变条件])。
- 2 单击 Variables(变量) **>** New Variable Condition(新建可变条件)。 将显示 Variable Condition Configuration (可变条件配置)窗口。
- 3 在 Variable Matching Criteria (可变匹配条件)下,可以设置规则以便仅在此变量符合所选的特定条件时才应用此变量。
- 4 单击 OK(确定)应用可变条件,或单击 Cancel(取消)返回 Array Builder(阵列构建器)。

### 编辑可变条件

- 1 选择可变条件,然后单击 Variables(变量) **>** Edit Variable Condition(编辑可变条件)。 将显示 Variable Condition Configuration (可变条件配置)窗口,可在其中对可变条件进行更改。
- 单击 OK (确定)应用可变条件,或单击 Cancel (取消) 返回 Array Builder (阵列构建器)。

### 删除可变条件

- 1 选择可变条件并单击 Variables(变量) **>** Delete Variable Condition(删除可变条件)。 将显示一条消息,指示将删除所连接的所有阵列和磁盘。
- 2 单击 Yes (是) 删除, 或单击 No (否) 取消。

### 阵列

阵列节点包括 RAID 阵列和非 RAID 磁盘组(对于 RAID 阵列和非 RAID 磁盘用不同的图标表示)。默认情况下,将在创建控制器时创 建非 RAID 磁盘组。如果控制器配置指定所需的磁盘数量,则会向非 RAID 组添加相同数量的磁盘。

- 阵列根据控制器配置和可用的磁盘数添加、修改或删除。
- 阵列要素包含逻辑驱动器和物理磁盘。

### 添加新阵列

要在可变条件下添加新阵列,请执行以下操作:

- 1 选择可变条件,并单击 Arrays(阵列) **>** New Array(新阵列)。 将显示 Array Settings (阵列设置)窗口。
- 2 在 Desired RAID Level (所需的 RAID 级别)下拉菜单中设置所需的 RAID 级别。
- 3 单击 OK(确定)应用阵列,或单击 Cancel (取消)返回到阵列构建器。

### 编辑阵列

- 1 选择阵列并单击 Arrays(阵列) **>** Edit Array(编辑阵列)。 将显示 Array Settings(阵列设置)窗口。您可在其中为阵列选择一个不同的 RAID 级别。
- 2 单击 OK(确定)应用更改,或单击 Cancel (取消)返回 Array Builder (阵列构建器)。

### 删除阵列

- 1 选择阵列并单击 Arrays(阵列) **>** Delete Array(删除阵列)。 将显示一条消息,表示将删除连接的所有磁盘。
- 2 单击 Yes (是) 删除, 或单击 No (否) 取消。

### 逻辑驱动器(也称为虚拟磁盘)

逻辑驱动器存在于 RAID 阵列和非 RAID 组中。在配置逻辑驱动器时,可以为其分配指定大小 (GB) 的空间或分配阵列中的所有可用 (或剩余)空间。默认情况下,为所有新阵列创建单个逻辑驱动器,并将其设置为使用所有可用空间。

定义特定大小的逻辑驱动器时,**使用所有剩余空间**的逻辑驱动器将占用为其它逻辑驱动器分配阵列上的空间后的剩余空间。

#### 注: 阵列构建器不支持在非 RAID 组下创建逻辑驱动器。

#### 注: 无法删除阵列构建器中非 RAID 磁盘下的逻辑驱动器。

#### 添加新逻辑驱动器

- 1 选择阵列并单击 Logical Drives(逻辑驱动器) **>** New Logical Drive(新逻辑驱动器)。 将显示 Logical Drive Settings (逻辑驱动器设置)窗口。
- 2 在 Create a logical drive (创建逻辑驱动器)下,输入逻辑驱动器必须包含的确切千兆字节数。
- 3 单击 OK (确定) 创建逻辑驱动器, 或单击 Cancel (取消) 返回 Array Builder (阵列构建器)。

#### 编辑逻辑驱动器

- 1 选择逻辑驱动器并单击 Logical Drives(逻辑驱动器) **>** Edit Logical Drive(编辑逻辑驱动器)。 将显示 Logical Drive Settings(逻辑驱动器设置)窗口。您可在其中更改逻辑驱动器的大小。
- 2 单击 OK(确定)应用更改,或单击 Cancel (取消)返回 Array Builder (阵列构建器)。

#### 删除逻辑驱动器

- 1 选择逻辑驱动器并单击 Logical Drives(逻辑驱动器) **>** Delete Logical Drive(删除逻辑驱动器)。 将显示一条用于确认删除操作的消息。
- 2 单击 Yes (是) 删除, 或单击 No (否) 取消。

### 磁盘(也称为阵列磁盘)

您可包含磁盘作为阵列的一部分(或者非 RAID 磁盘节点)。可将这些磁盘分为以下几类:

- **标准磁盘** 这些是基本的未定义磁盘类型,构成阵列上的存储设备。
- 热备用 这些磁盘在 RAID 磁盘发生故障时提供联机冗余, 并分配给特定阵列。
- 所有剩余磁盘 这些磁盘允许在定义阵列时不指定其中的确切磁盘数。

如果控制器配置指定了所需的磁盘数量,则也会为非 RAID 组添加同样数量的磁盘。如果控制器指定了确切数量,则无法添加或从控 制器移除磁盘,您只能将它们从一个阵列移到另一个阵列(或非 RAID 组)。如果控制器配置指定了磁盘的最少数量,则可以添加或 移除磁盘。但是,您不能移除低于控制器配置指定下限的磁盘。

### 添加新磁盘

要向阵列添加新磁盘,请选择该阵列并单击 Disks(磁盘) **>** New Disk(新磁盘)。 可以从以下各项中选择:

- Single disk (单个磁盘)
- Multiple disks(多个磁盘)
- Hot spare (only for the current array)(热备用 [仅适用于当前阵列])
- Global hot spare (all arrays)(全局热备用 [所有阵列])

### 更改磁盘

要更改磁盘,请单击该磁盘并选择 Disks(磁盘) **>** Change Disk(更改磁盘)。 可以将磁盘更改为:

- Standard disk (标准磁盘)
- Hot spare (only for the current array) (热备用 [仅适用于当前阵列])
- Global hot spare (all arrays)(全局热备用 [所有阵列])

### <span id="page-27-0"></span>删除磁盘

要删除磁盘,请单击该磁盘并选择 Disks(磁盘) **>** Delete Disk(删除磁盘)。

## 导出至 XML

此菜单项让您将 XML 文件中的当前配置保存到所选位置。为确保使用此配置文件,请将其保存到软件包中。或者,将配置文件保存 为变量。

要将当前配置导出至 XML 文件,请单击 Export to XML (导出至 XML)。

## 导入 XML

此菜单项可让您搜索和导入现有的阵列构建器 XML 文件。请正确格式化 XML 文件,否则 Configuration Manager 会自动修改 XML 文 件并发送更改通知。

要从另一个位置导入现有阵列构建器 XML 文件,请单击 Import XML (导入 XML)。

### 保存到软件包

- 1 选择 Save these changes to the existing file in the toolkit package when I click OK(单击"确定"时将这些更改保存到工具包软 件包中现有文件)选项。
- 2 单击 OK (确定) 以将配置保存到 XML 文件。
- $\Delta$  小心: 在软件包中更新或保存新文件时, 它不会在其所有分发点上自动更新。为确保新文件在其所有分发点上得到更新, 请从 Software Distribution(软件分发) **>** Packages(软件包) **>** Dell PowerEdge Deployment(Dell PowerEdge 部署) **>** Dell PowerEdge Deployment ToolKit Integration <version> node (Dell PowerEdge 部署工具包集成 <版本> 节点)更新分发点。

## 为 RAID、DRAC 和 iDRAC 创建任务序列

从 Configuration action type (配置操作类型) 菜单中,可以选择下表中列出的选项, 为 RAID、DRAC 和 iDRAC 创建任务序列。

#### 表. 2: 为 RAID、DRAC 和 iDRAC 创建任务序列

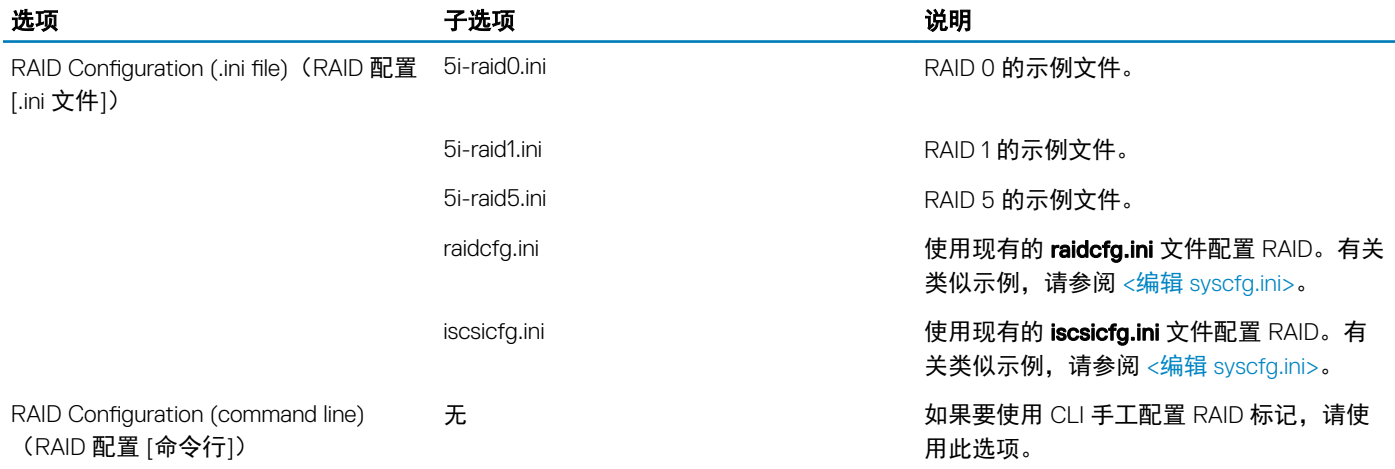

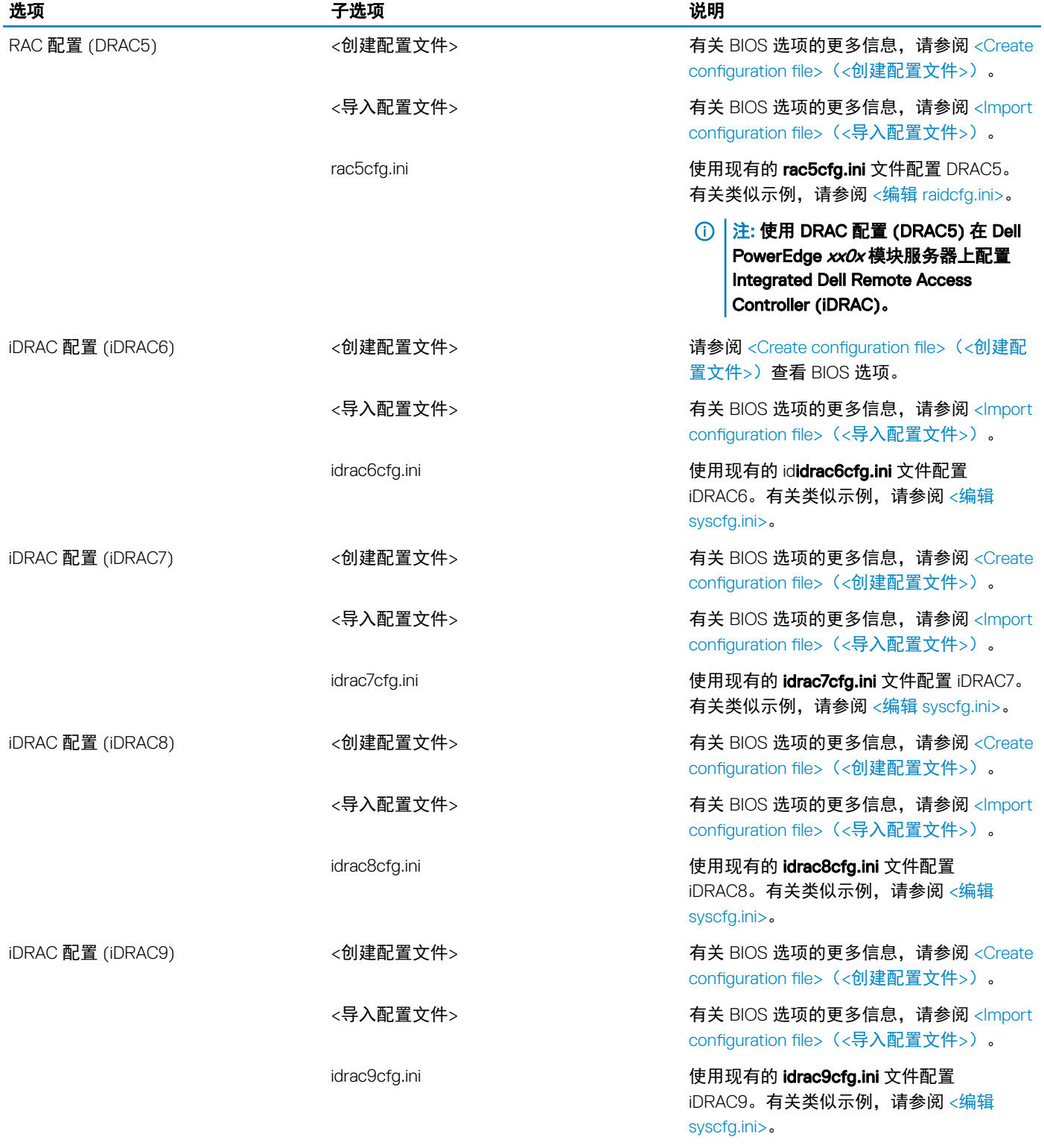

配置完系统 BIOS、RAID、DRAC 和 iDRAC 后, 将在 Task Sequence Editor(任务序列编辑器)中显示硬件组件序列。

## <span id="page-29-0"></span>Variable Replacement (变量替换)

Variable Replacement (变量替换)选项卡允许用户使用和配置如下任务变量:

- 系统变量
- 任务序列变量
- 机器变量
- 集合变量

## 配置 Variable Replacement (变量替换) 选项卡选项

1 在 Action to take when a variable is unintialized or the value is null or blank(变量未初始化或值为空时所采取的操作)部分下选 择以下其中一个选项:

使用空值 使用尚未初始化或有空值的变量。这将允许客户端在变量未定义或为空值时继续处理操作。

使任务失败 使无法取得有效变量值的操作失败。这将允许您查看操作问题,而不是尝试调试失败的命令行或错误配 置的系统。

- 2 选择 Search all text input files for variables to replace(在所有文本输入文件中搜索要替换的变量),执行以下操作:
	- 启用客户端脚本以在命令行或指定的文件内搜索和替换变量。
	- 使用在任务序列环境或 Windows 系统环境中找到的值替换变量。

要获得操作的最佳性能,请清除 Search all text input files for variables to replace(在所有文本输入文件中搜索要替换的变量) 复选框。

- 3 要在 Actions with the password provided and confirmed(提供并确认了密码的操作)对话框中替换某个密码的所有实例,请选 择 Replace %PASSWORD% variables with this password(使用此密码替换 %PASSWORD% 变量)。
- 4 要在系统上设置附加变量,请选择 Manually define additional variables(手动定义附加变量)。要定义附加变量,请执行以下操 作:
	- a 键入变量 Name (名称)。
	- b 键入变量 Value (值)。
	- c 从下拉式菜单中选择变量 Type (类型)。
- 5 单击 Apply (应用), 然后单击 OK (确定)。

## 检索日志文件或捕获配置文件

- 1 选择 Retrieve the task sequence log file from the client after this action runs(在运行此操作后从客户端检索任务序列日志文 件)。
- 2 选择 Enable extended / debug logging by this action(通过此操作启用扩展/调试日志)以获得日志文件中的大量信息。
- 3 选择 Retain network folder settings from a prior step, if available(保留上一步中的网络文件夹设置 [若可用]), 从上一步复制 任何可用的网络文件夹设置,或继续步骤 4 以配置网络文件夹设置。
- 4 输入有效的网络/本地路径以保存文件。
- 5 输入域名和帐户名以访问路径。
- 6 输入并确认密码。
- 如果您已在步骤 4 中指定网络路径, 则选择 Map a drive letter to the network share above (将驱动器号映射至上面的网络共 享),然后从下拉菜单中选择一个驱动器号。
- 8 单击 Apply (应用), 然后单击 OK (确定)。

# <span id="page-30-0"></span>导入 Dell 服务器驱动程序包

Dell EMC Server Deployment Pack 提供了一个向导,可根据服务器操作系统组合在 Configuration Manager 中创建驱动程序包,这些驱 动程序在 *Dell Systems Management Tools and Documentation* DVD 中提供。这些软件包在操作系统部署任务序列中使用。

- 1 在系统驱动器上插入 *Dell Systems Management Tools and Documentation* DVD 6.2 版(或更高版本)。您可以从 Dell.com/support 下载 DVD 的最新 ISO 映像。
- 2 启动 Configuration Manager Console (Configuration Manager 控制台)。
- 3 在左侧窗格中,依次选择 Software Library(软件库)Overview(概览)Operating Systems(操作系统) Driver Packages (驱 动程序包)。
- 4 右键单击 Driver Packages (驱动程序软件包), 选择 Dell Server Driver Package → Import Dell PowerEdge Server Driver Packages (导入 Dell PowerEdge 服务器驱动程序软件包)。屏幕上将显示 Dell PowerEdge Server Driver Package Import Wizard (Dell PowerEdge 服务器驱动程序软件包导入向导), 询问 Systems Management DVD 的位置。

**のき:** 

- 如果您已下载 ISO 映像, 则创建一个物理磁盘或将其装载到虚拟驱动器上。
- 使用 OM Server Driver Pack ISO DVD 8.3 版和更高版本。
- 5 选择插入 DVD 的驱动器, 然后单击 Next (下一步)。 将显示服务器和操作系统组合的驱动程序包列表。
- 6 选择所需软件包并单击 Finish (宗成)。 进度条将显示导入状态。导入完成后,将显示导入摘要。

#### 注: 导入驱动程序可能要花费更长时间,并且进度条可能不会立即更新。

7 单击关闭。

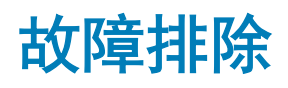

<span id="page-31-0"></span>注: 在运行故障诊断部分中所提供的示例命令之前,请查看 DTK 说明文件,必要时可根据计算机配置重新创建命令。

# 尝试使用命令行界面在系统上应用 RAID 时出错

尝试使用命令行界面在已配置先前版本 RAID 的系统上应用 RAID 时,显示一个错误。

解决方案:添加额外一个 Dell PowerEdge 服务器配置任务序列步骤(RAID 命令行)以清除现有的 RAID 级别。有关更多信息,请参 阅 *Dell Deployment ToolKit User's Guide*(《戴尔部署工具包用户指南》)。

## 升级方案 1

如果您通过保留 DTK 公用程序、Windows PE 驱动程序和 DSDP 创建的引导映像从 DSDP 版本 3.1 升级到 4.0,则执行以下操作:

- 1 编辑左侧窗格中的任务序列, 从 Add(添加)下拉菜单中, 单击 General(常规), 然后单击 Set Task Sequence Variable(设 置任务序列变量)。
- 2 在 Restart in Windows PE(在 Windows PE 中重新启动)之后添加 Set Site Server Address(设置站点服务器地址)及以下详 细信息:
	- 在 **Name(名称)中,** 键入 Set Site Server Address。
	- 在 Task Sequence Variable (任务序列变量) 中, 键入 SiteServer。
	- 在 Value (值) 中, 键入 <site server FQDN>。例如: ss1.abc.com
	- 单击 Apply (应用), 然后单击 OK (确定)。
- 3 分发和更新 PowerEdge Custom Reboot Script 和 PowerEdge Deployment Toolkit Integration 软件包。
- 注: 在升级过程中,分配给引导映像的驱动程序将被移除,您必须将引导映像链接至任务序列,然后将驱动程序注入到该引导映 像中。

## 升级方案 2

如果您通过移除 DTK 公用程序、Windows PE 驱动程序和 DSDP 创建的引导映像从 DSDP 版本 3.1 升级到 4.0, 则执行以下操作:

- 1 编辑任务序列。
	- **① 注: 编辑任务序列时,将显示以下错误: Diskpart clean step has lost reference to the package (Diskpart clean 步骤已** 失去对软件包的引用)在消息提示时,单击 Ok(确定)。
- 2 选择 Diskpart clean (磁盘分区管理器清理)选项卡。单击 Browse (浏览)以选择 Dell PowerEdge 自定义重新引导脚本软件 包。
- 3 从左侧窗格的 Add(添加)下拉菜单中,单击 General(常规),然后单击 Set Task Sequence Variable(设置任务序列变 量)。
- 4 在 Restart in Windows PE(在 Windows PE 中重新启动)之后添加 Set Site Server Address(设置站点服务器地址)及以下详 细信息:
	- 在 **Name (名称) 中**, 键入 Set Site Server Address。
- 在 Task Sequence Variable (任务序列变量)中, 键入 SiteServer。
- 在 Value (值)中, 键入<Site server FQDN>。例如: ss1.abc.com
- 单击 Apply (应用), 然后单击 OK (确定)。
- 5 分发和更新 PowerEdge Custom Reboot Script 和 PowerEdge Deployment Toolkit Integration 软件包。
- 注: 在升级过程中,引导映像将被移除。您必须创建一个引导映像,将该引导映像链接至任务序列,然后将驱动程序注入到该引 导映像中。

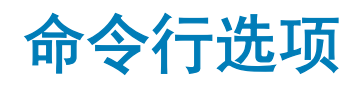

<span id="page-33-0"></span>DSDP 支持 Dell Deployment Toolkit 中所支持的命令行选项。

有关命令行选项、使用指南和语法的更多信息,请参阅 *Dell OpenManage Deployment Toolkit Version 4.4 Command Line Interface Reference Guide*(*Dell OpenManage Deployment Toolkit* 版本 *4.4* 命令行界面参考指南)。

#### DSDP 中支持 SYSCFG 和 RAIDCFG 命令

- SYSCFG Deployment Toolkit (DTK) 系统配置公用程序 SYSCFG 命令允许用户运行命令来获取有关以下内容的信息:配置文件格 式、用于配置服务器 BIOS 的各个可执行文件、DTK 状态设置以及包含 PCI 设备检测的系统信息。
- RAIDCFG Deployment Toolkit (DTK) RAID 配置公用程序 RAIDCFG 提供了用于配置所有支持的 RAID 控制器的命令。

#### $\boxed{0}$  注: 要获得正确的结果, 建议您在 Task Sequence (任务序列) 向导中键入命令行选项。

—acpower

#### 表. 3: SYSCFG 命令

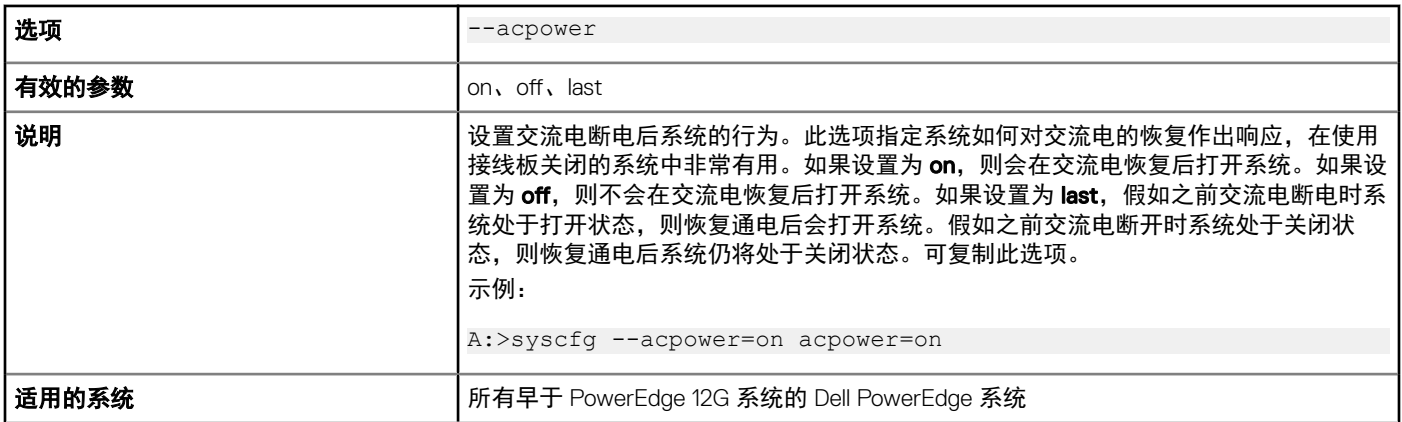

#### 在 DSDP 中使用此命令时,请移除 syscfg 并运行命令

--acpower=on acpower=on

#### 表. 4: RAIDCFG 命令

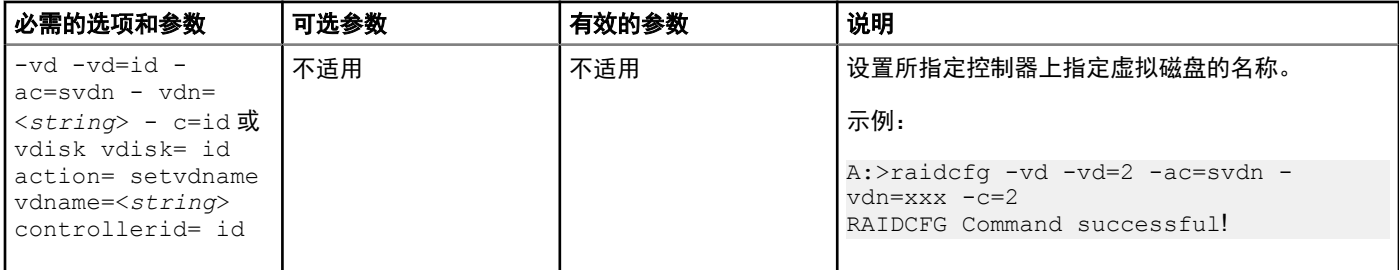

在 DSDP 中使用此命令时,请移除 raidcfg 并运行命令。

-vd -vd=2 -ac=svdn -vdn=xxx -c=2 RAIDCFG Command successful!

# 可能需要的其他 Dell 说明文件

#### <span id="page-35-0"></span>除了本指南和联机帮助,您可能需要参阅以下说明文件以获得有关特定 Dell OpenManage 产品的详细信息。这些文档可在 Dell.com/ support/manuals 上获得。

- *Dell EMC Server Deployment Pack Version 4.0 for Microsoft System Center Conguration Manager Installation Guide*(《*Dell EMC*  Server Deployment Pack for Microsoft System Center Configuration Manager 4.0 版安装指南》)提供了有关在系统中安装 DSDP 4.0 的信息。
- *Dell Remote Access Controller 5 Firmware User's Guide*(Dell Remote Access Controller 5 固件用户指南)提供了有关使用 RACADM 命令行公用程序配置 DRAC 5 的完整信息。
- *Dell Chassis Management Controller User's Guide*(*Dell Chassis Management Controller* 用户指南)提供了有关使用控制器(管理含 有 Dell 服务器的机箱中的所有模块)的完整信息。
- *Integrated Dell Remote Access Controller User's Guide*(*Integrated Dell Remote Access Controller* 用户指南)提供了有关在 Management Station 和 Managed System 上安装、配置和维护 Integrated Dell Remote Access Controller (iDRAC) 的信息。
- *Dell Remote Access Controller/Modular Chassis User's Guide*(*Dell Remote Access Controller/*模块化机箱用户指南)提供了有关安 装、配置和维护 Dell Remote Access Controller/模块化机箱 (DRAC/MC) 的信息。
- *Command Line Reference Guide for iDRAC6 and CMC*(适用于 *iDRAC6* 和 *CMC* 的命令行参考指南)提供了有关使用 RACADM 命 令行公用程序的完整信息。
- *Command Line Reference Guide for iDRAC 2.00.00.00 and CMC*(iDRAC 2.00.00.00 和 CMC 命令行参考指南)提供了有关在 10G-13G 平台上使用 RACADM 命令行公用程序的完整信息。
- *Dell OpenManage Deployment ToolKit User's Guide*(*Dell OpenManage Deployment Toolkit* 用户指南)提供了一般性的最佳做法步 骤,重点描述使用 Windows 预安装环境 (Windows PE) 或嵌入式 Linux 成功部署的基本任务。
- *Dell OpenManage Deployment ToolKit Command Line Interface Reference Guide*(*Dell OpenManage Deployment Toolkit* 命令行界面 参考指南)提供了有关使用命令行公用程序配置系统功能的信息。
- *Server Update Utility User's Guide*(*Server Update Utility* 用户指南)提供了有关如何识别更新和将其应用于系统的信息。
- *Dell Repository Manager User's Guide*(*Dell Repository Manager* 用户指南)提供了如何为运行 Microsoft Windows 操作系统的服务 器创建自定义捆绑和存储库的信息。
- 词汇表提供本说明文件中所使用术语的相关信息。
- Integrated Dell Remote Access Controller 8 with Lifecycle Controller 用户指南

#### 主题:

- **联系 Dell EMC**
- 访问 Dell EMC 支持站点上的文档

# 联系 Dell EMC

#### 注: 如果没有活动的互联网连接,您可以在购货发票、装箱单、帐单或产品目录上查找联系信息。

Dell EMC 提供多种在线和基于电话的支持和服务选项。具体的服务随您所在国家/地区以及产品的不同而不同,某些服务在您所在的 地区可能不提供。如要联系 Dell EMC 解决有关销售、技术支持或客户服务问题:

访问 Dell.com/contactdell。

# 访问 Dell EMC 支持站点上的文档

您可以使用以下链接访问所需的文档:

- Dell EMC 企业系统管理文档 [Dell.com/SoftwareSecurityManuals](http://www.dell.com/support/home/Products/software)
- Dell EMC OpenManage 文档 [Dell.com/OpenManageManuals](http://www.dell.com/support/home/Products/software/ent_sys_mgmt)
- Dell EMC 远程企业系统管理文档 [Dell.com/esmmanuals](http://www.dell.com/support/home/Products/software/remote_ent_sys_mgmt)
- iDRAC 和 Dell EMC 生命周期控制器文档 [Dell.com/idracmanuals](http://www.dell.com/support/home/Products/software/remote_ent_sys_mgmt)
- Dell EMC OpenManage 连接企业系统管理文档 [Dell.com/OMConnectionsEnterpriseSystemsManagement](http://www.dell.com/support/home/Products/software/ent_sys_mgmt)
- Dell EMC 可维护性工具文档 [Dell.com/ServiceabilityTools](http://www.dell.com/support/home/Products/software/svrblty_tools)
- 客户端命令套件系统管理文档 [Dell.com/DellClientCommandSuiteManuals](http://www.dell.com/support/home/Products/software/client_comnd_suite)
- a 转至 [Dell.com/Support/Home](https://www.dell.com/support/home)。
	- b 单击 Choose from all products (从所有产品中选择)。
	- c 从 All products(所有产品)部分,单击 Software & Security(软件和安全),然后单击以下部分中的所需链接:
		- Enterprise Systems Management (企业系统管理)
		- Remote Enterprise Systems Management (远程企业系统管理)
		- Serviceability Tools(维护工具)
		- Dell Client Command Suite (Dell 客户端命令套件)
		- Connections Client Systems Management (Connections 客户端系统管理)
	- d 要查看文档,请单击所需的产品版本。
- 使用搜索引擎:
	- 在搜索框中键入文档的名称和版本。